## **Advanced Dual HDMI Monitor Setup**

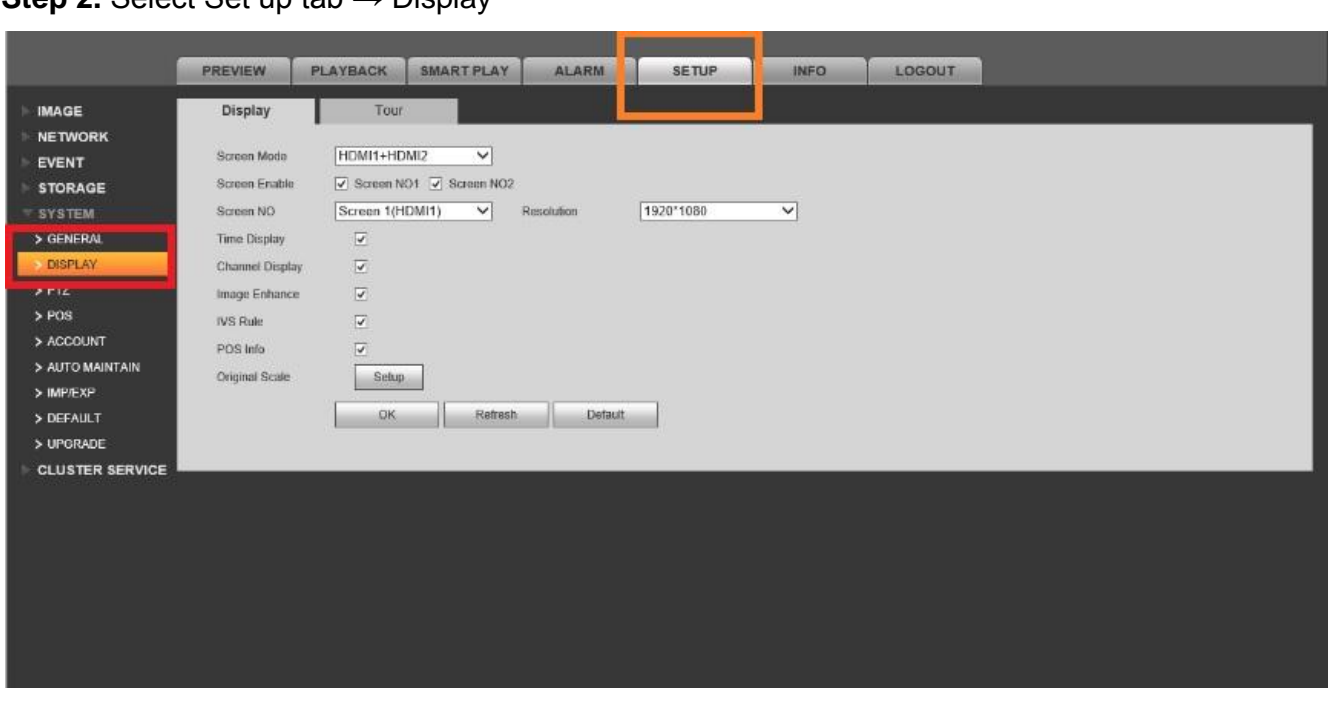

Sign here: \_\_\_\_\_\_\_\_\_\_\_\_\_\_\_\_\_\_\_\_

**Step 1.** Log in to WebService. **Step 2. Select Set up tab → Display** 

**Step 3**. Select HDMI 1 + HDMI 2 → Check screen enable 1 and 2. **Note :** This will only show as a selection if you have both HDMIs 1 and 2 plugged into 2 monitors

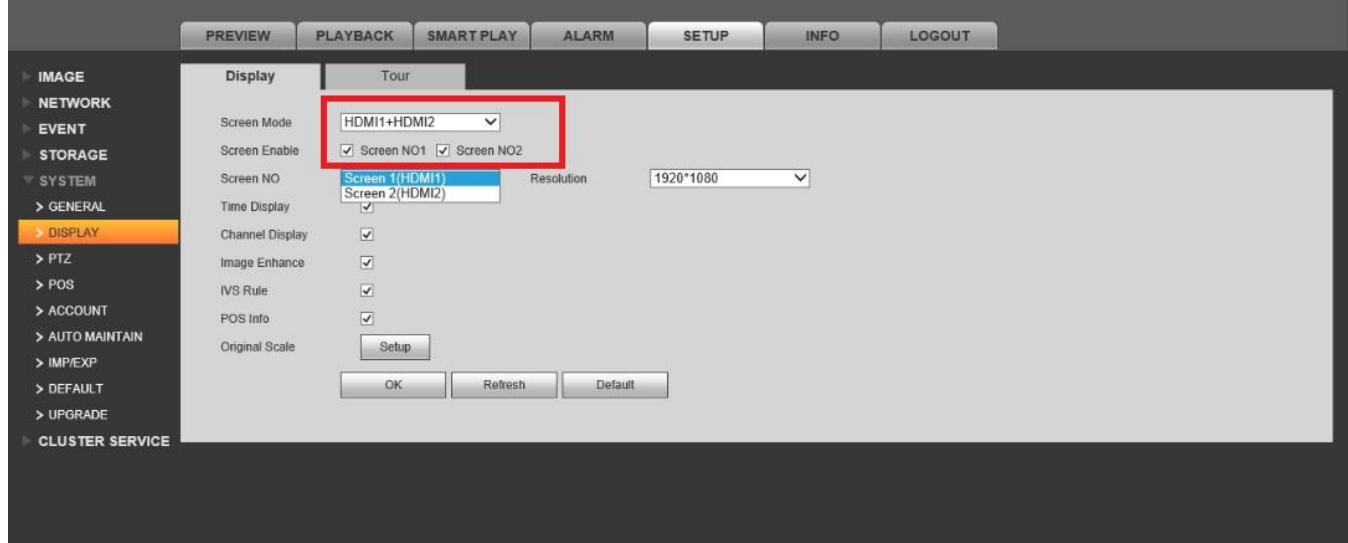

**Step 4.** Select screen 1 or 2. This will determine which screen will show features like IVS Rule, POS info etc.

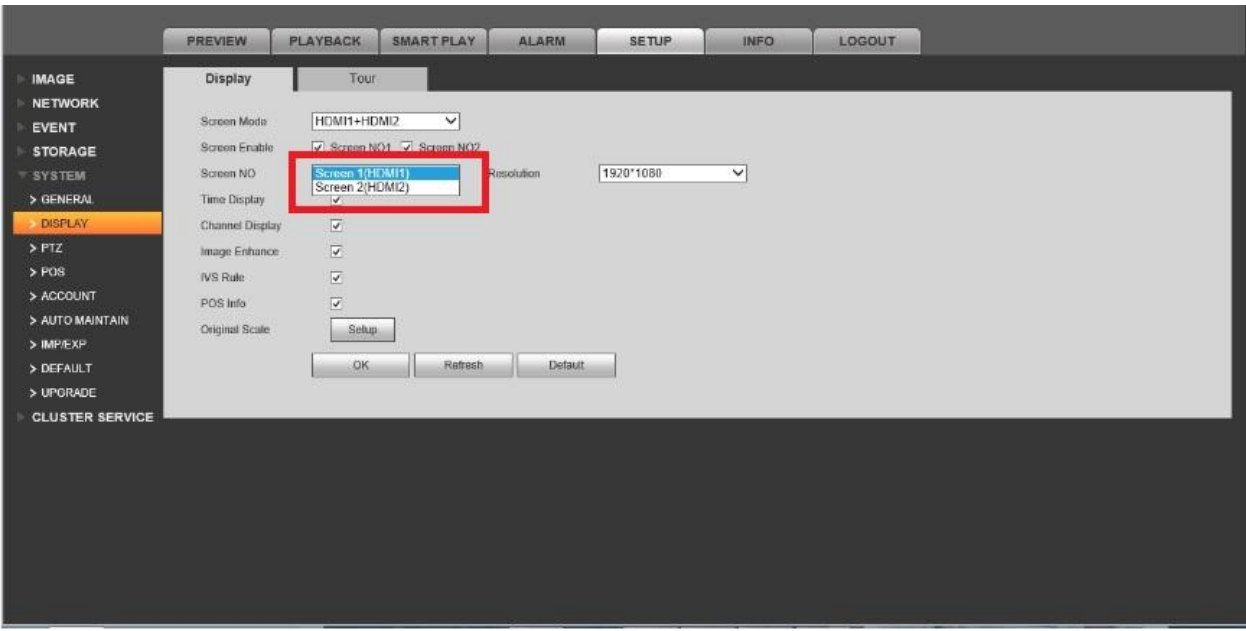

Step 5. Select what you would like displayed on the secondary monitor → Select "OK"

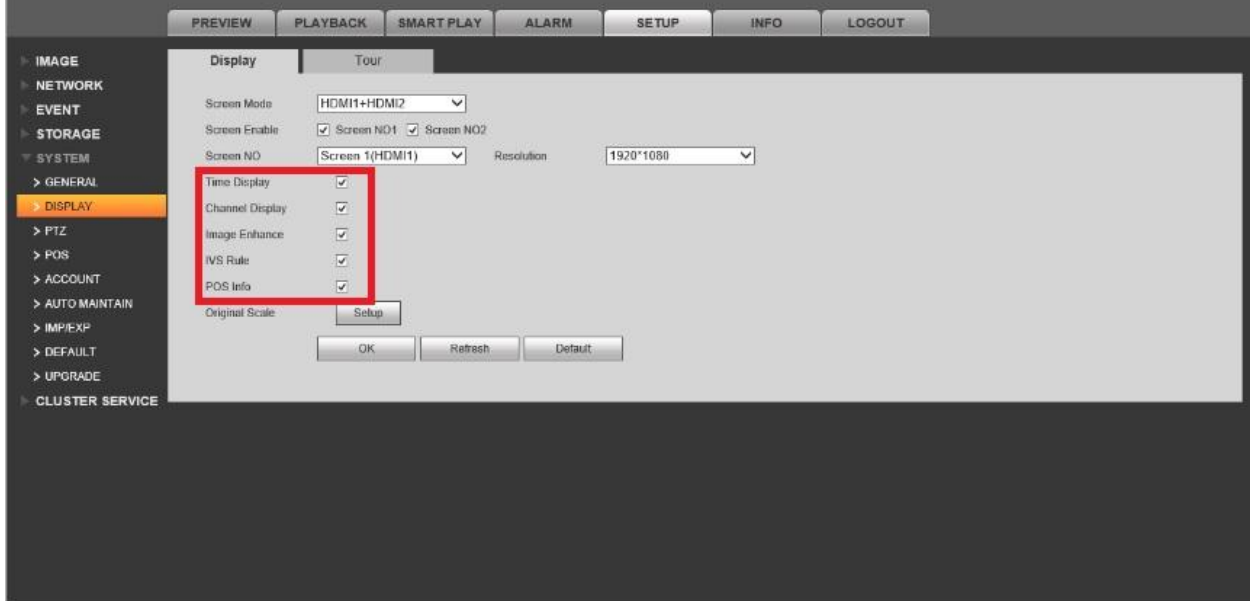

## **HDMI Tour Setup**

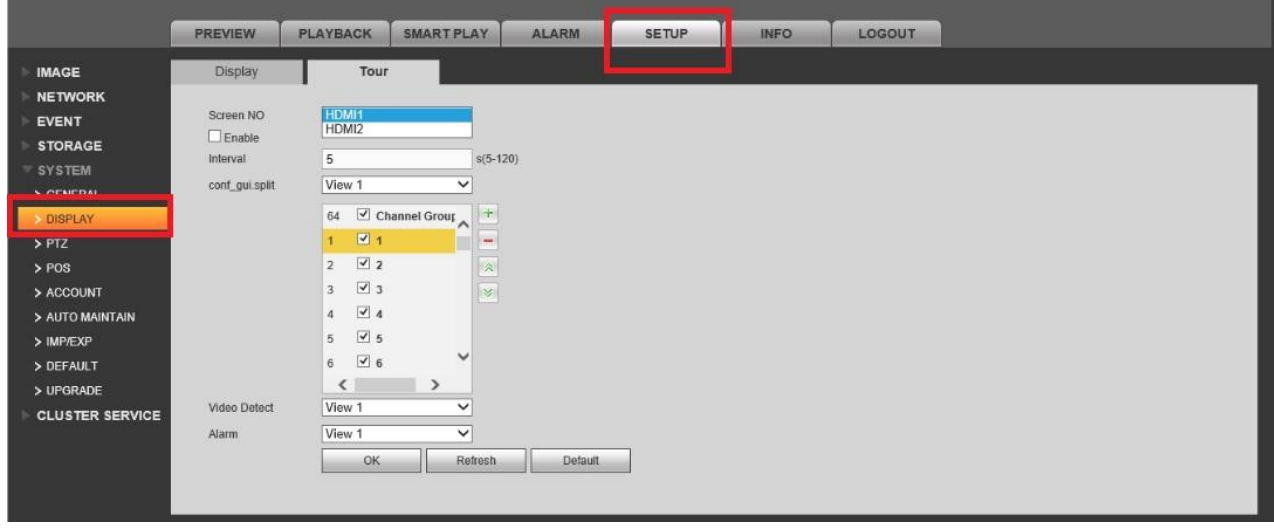

Step 1. Select Set  $Up \rightarrow$  Select Display.

Step 2. Check Enable → Select Screen.

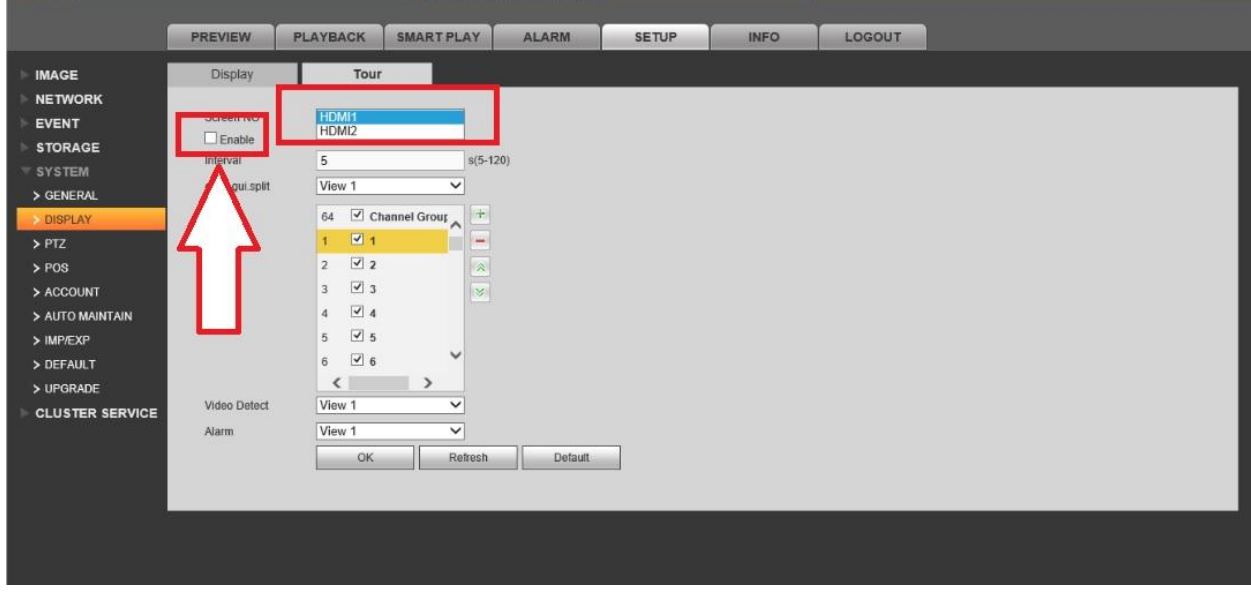

Step 3. Select a View for split view  $\rightarrow$  Select which channels you want in this view.

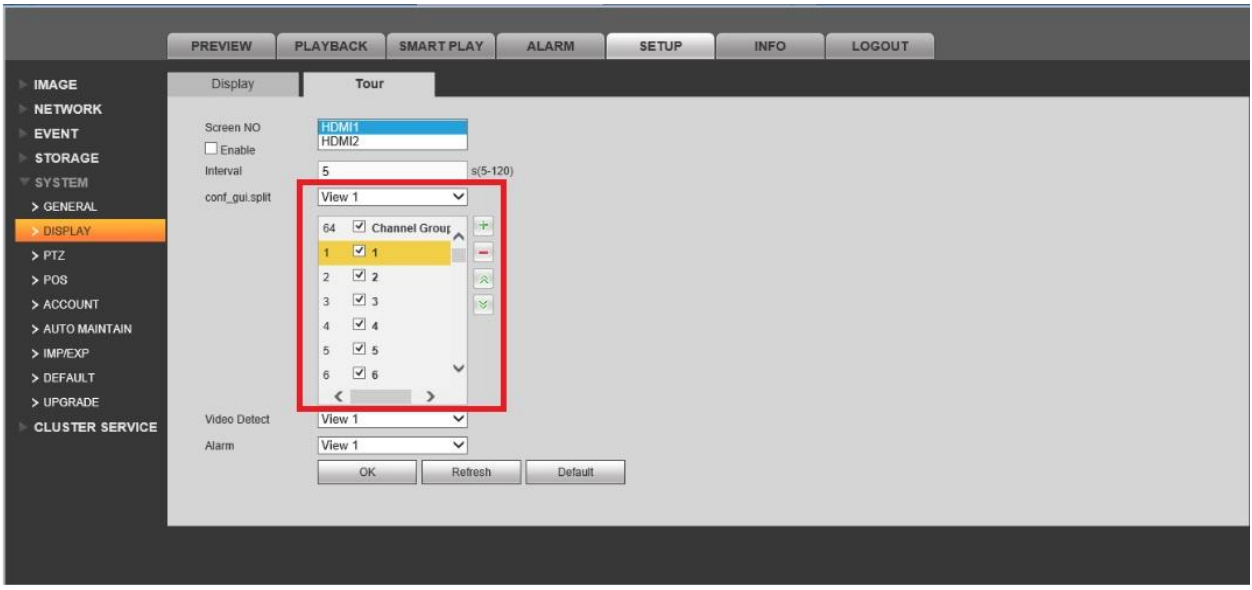

Step 4. Select a view for video detect  $\rightarrow$  Select a view for alarm  $\rightarrow$  Click "OK" to save.

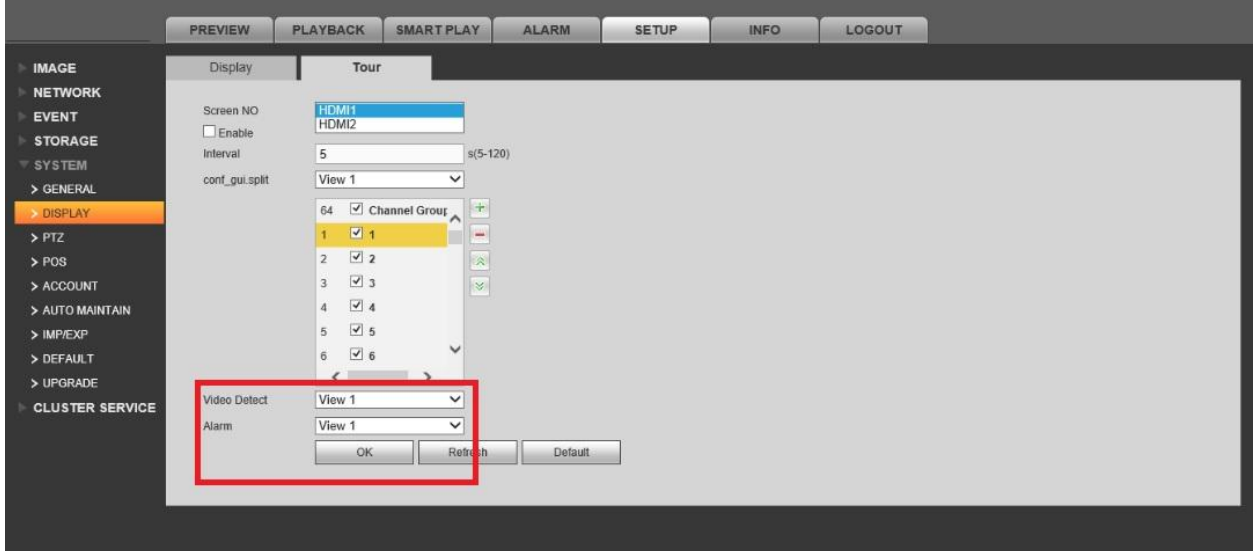